## JFM Notebooks: Viewing and Interacting Guide

1. Click 'Edit your own copy...'

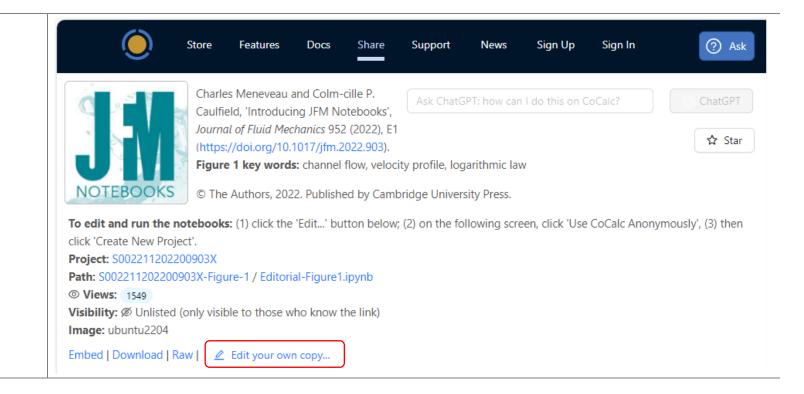

2. Click 'Use CoCalc
Anonymously' which does
not require any account
setup

OR

Click to 'Sign In' to your account or click 'Sign Up' to create an account (free and paid options)

Ensure Copy Everything remains ticked to ensure all associated files (e.g. data) are copied in to the jew project.

3. Click 'Create New Project'
(you can choose to
rename the new project)

OR

You can choose from your existing projects in the dropdown menu, if you are signed in.

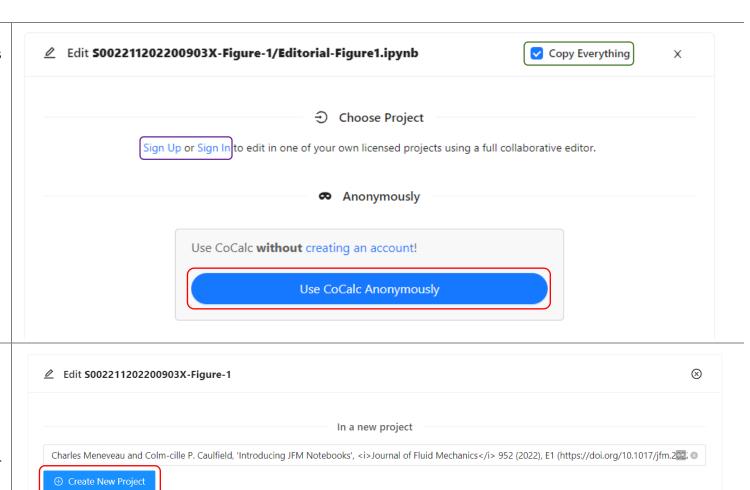

In one of your existing projects

4. Interact with the notebook by changing code in the input box then clicking 'Run' to update the output.

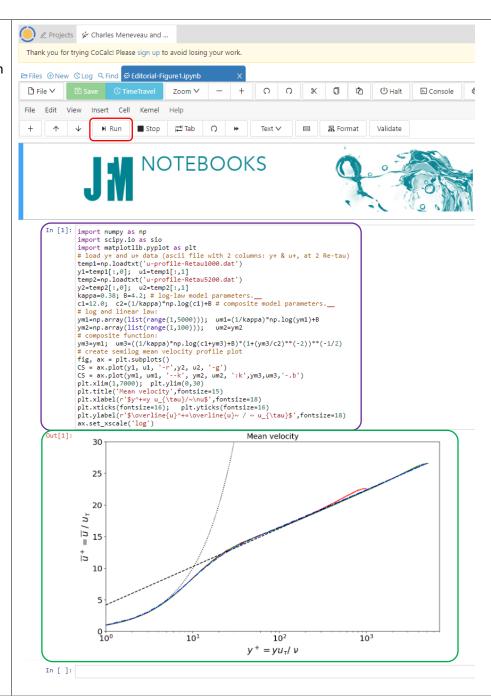

Further details and documentation on using CoCalc can be found here: <a href="https://doc.cocalc.com/">https://doc.cocalc.com/</a>.